Manual de pré-cadastro

# **SERVIÇOS ONLINE**

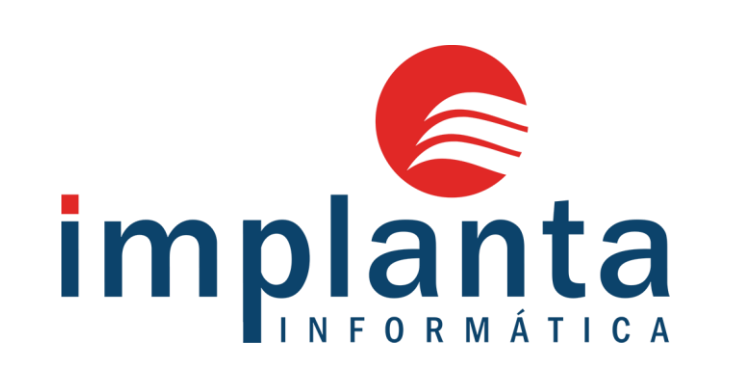

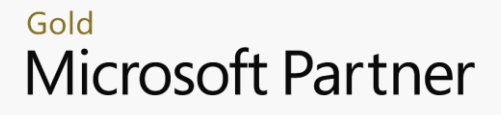

Microsoft

# Realizando um pré-cadastro:

### Atenção!

Para realizar um pré-cadastro o profissional precisa está na página de SERVIÇOS ONLINE e acessar a aba pré-cadastro no canto superior ou na parte inferior da página

Observe as imagens:

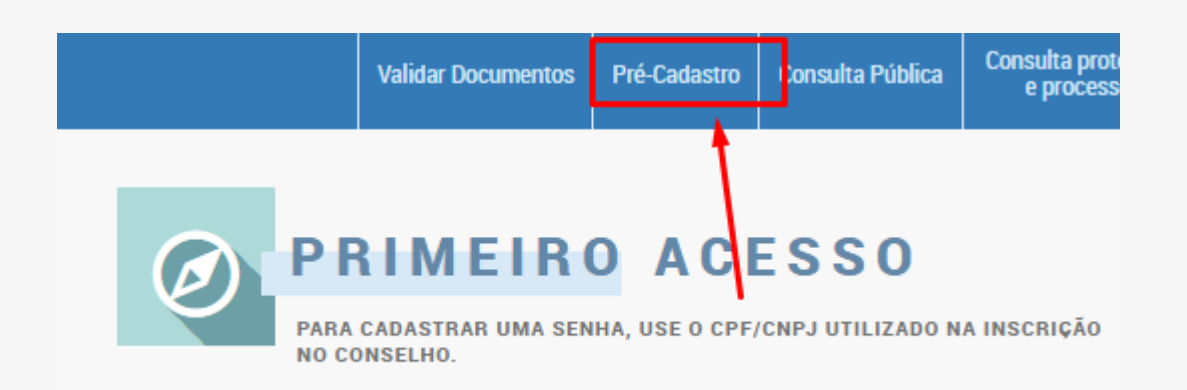

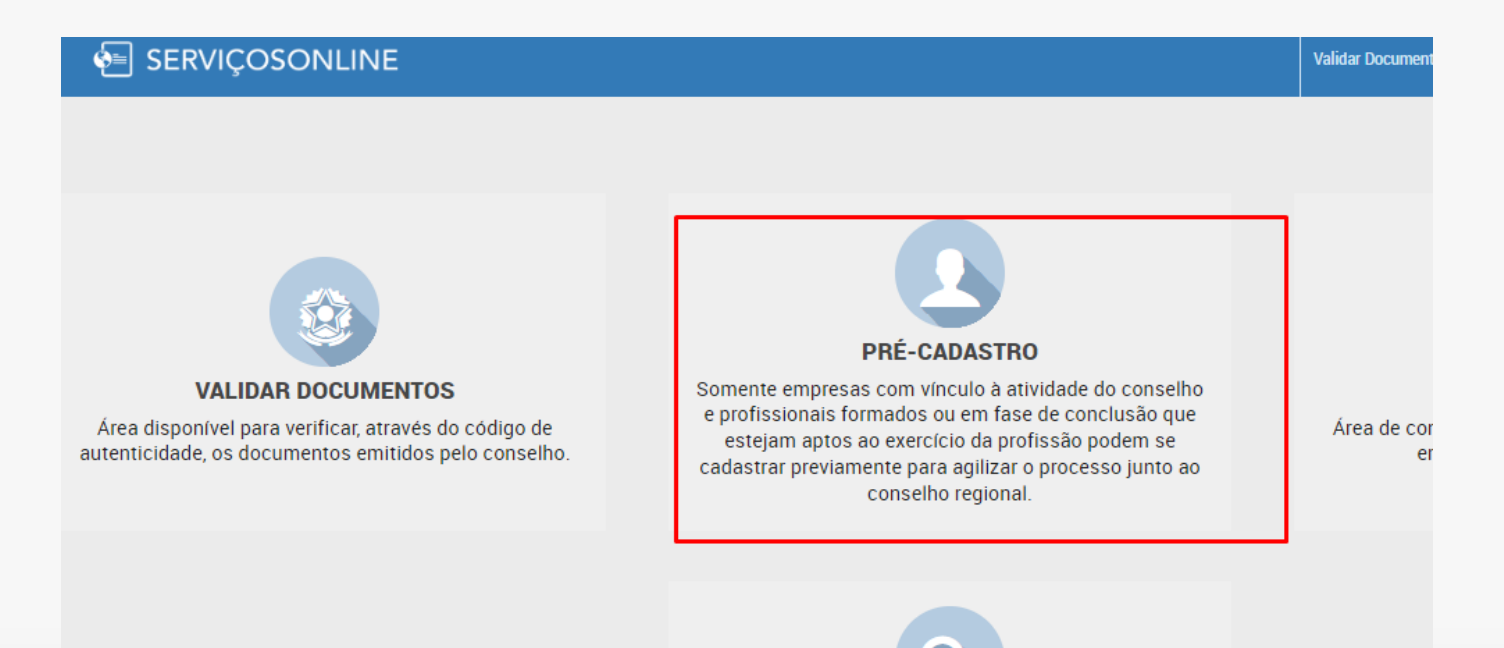

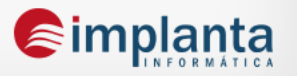

## Realizando um pré-cadastro:

O profissional irá acessar em novo/ profissional/ assistente social para poder realizar novo cadastro

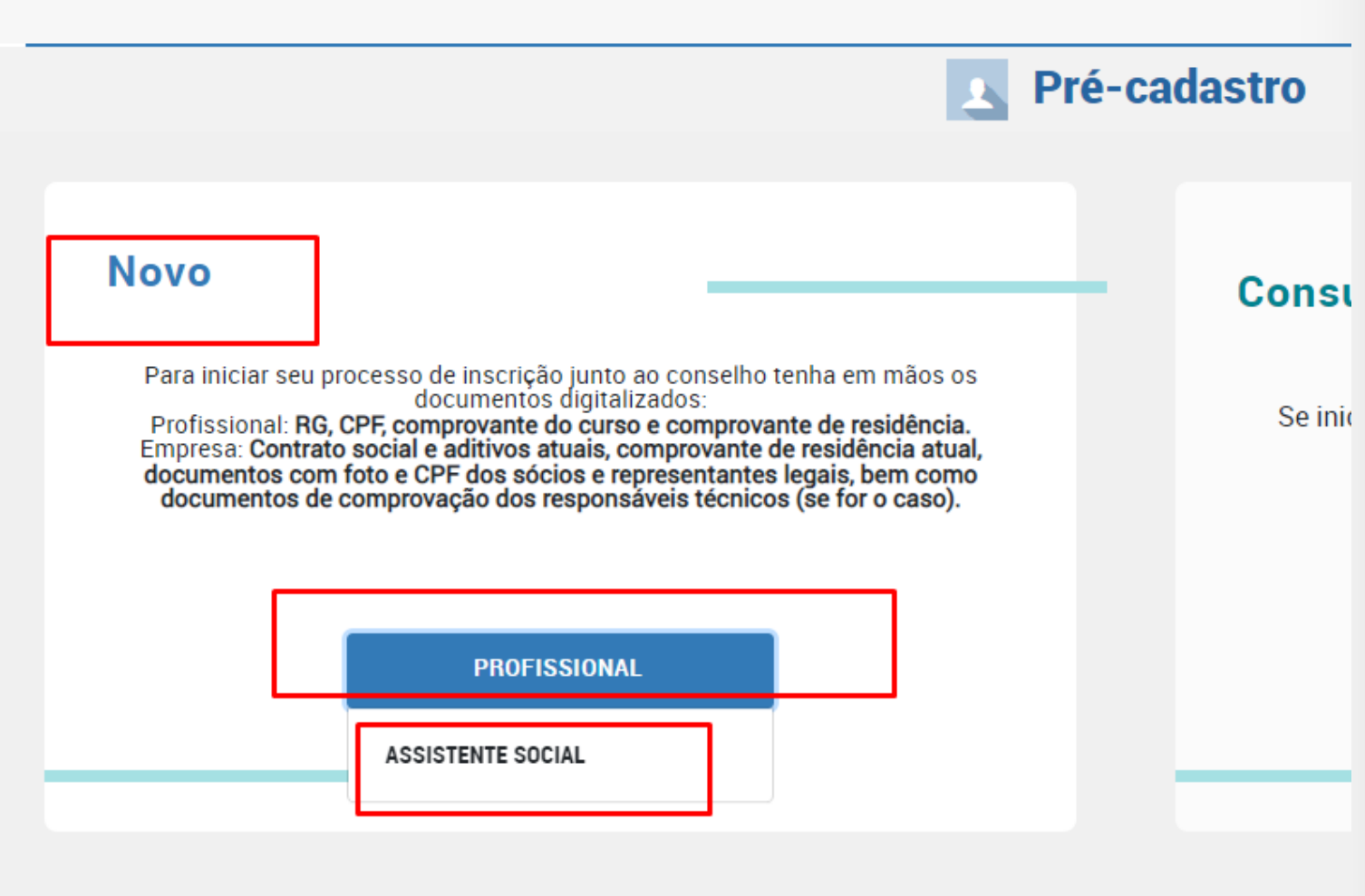

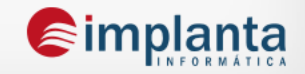

No 1º passo o profissional terá acesso ao passo a passo de 1 a 7 que é um texto criado pelo próprio CRESS para informar o que o profissional precisa fazer para realizar um cadastro completo, e quais documentações precisa inserir.

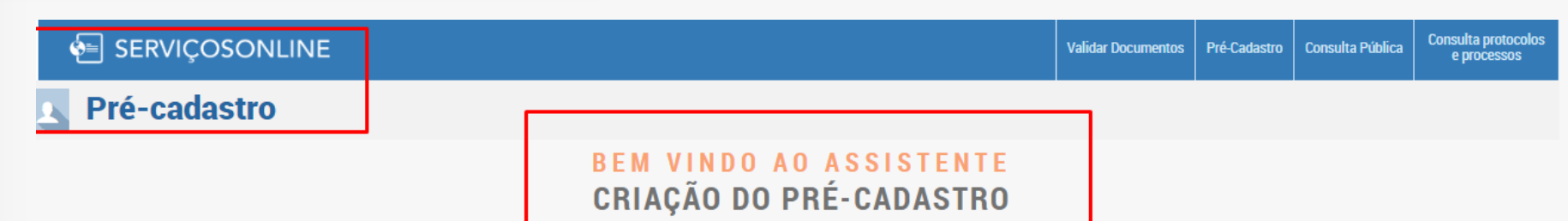

Você está acessando o ambiente de PRÉ-CADASTRO no CRESSE ferramenta que visa agilizar seu processo de inscrição junto ao Conselho.

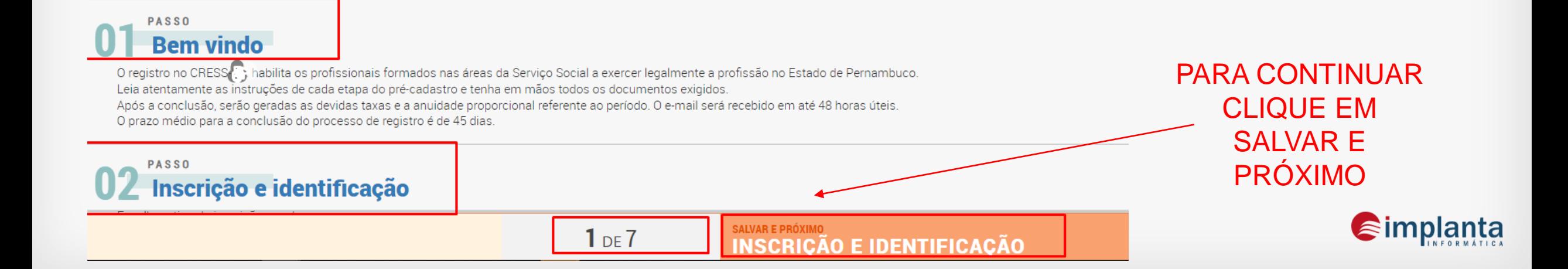

1º PASSO

- Escolher o tipo de inscrição.
- Inserir nome, CPF, e clicar na confirmação não sou robô.

Observe as imagens abaixo.

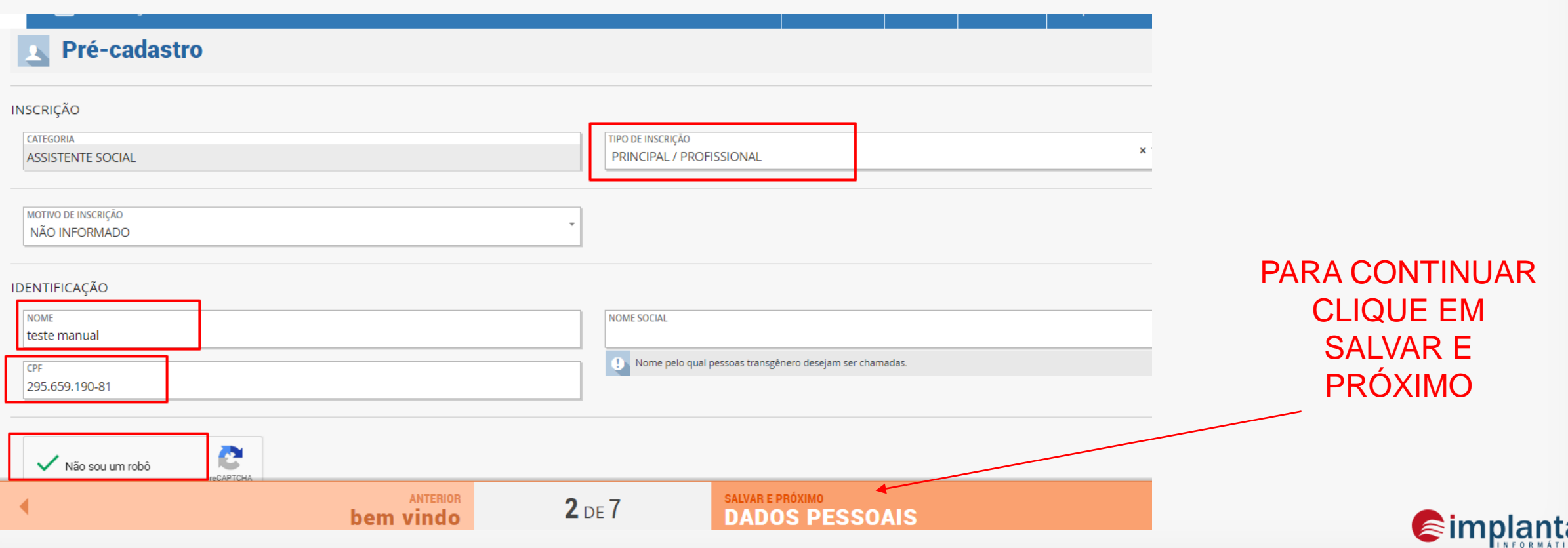

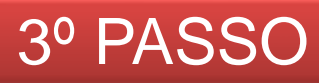

No 3º passo o profissional irá preencher todos os dados pessoais necessários, inclusive os que são obrigatórios, caso o profissional deixe de inserir alguma coluna obrigatória o sistema não deixará prosseguir para próxima tela.

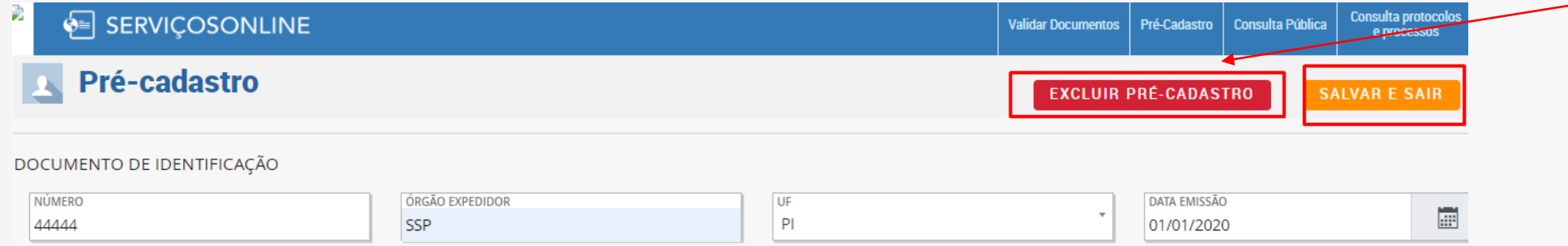

## IMPORTANTE! Se a pessoa desistir do cadastro, ela pode excluir précadastro para retirar o vínculo do CPF com sistema

#### **DADOS PESSOAIS**

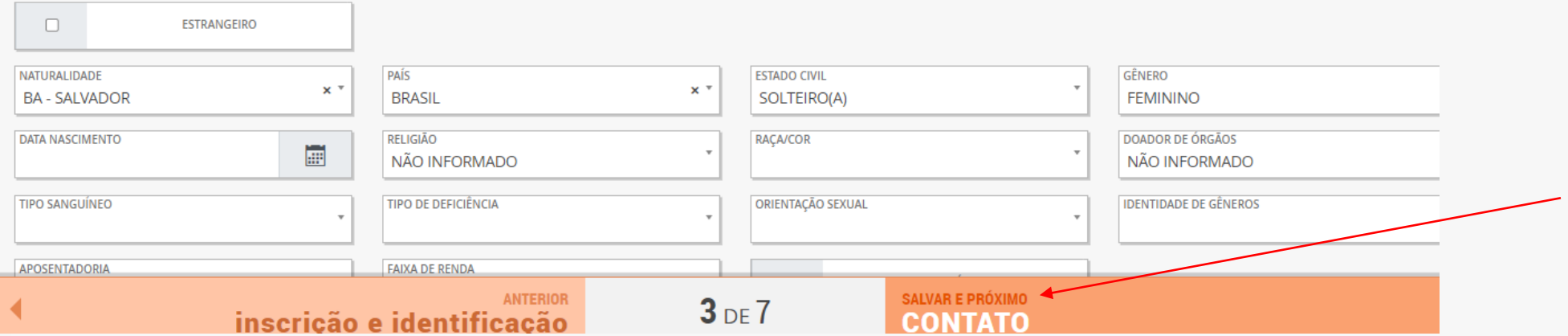

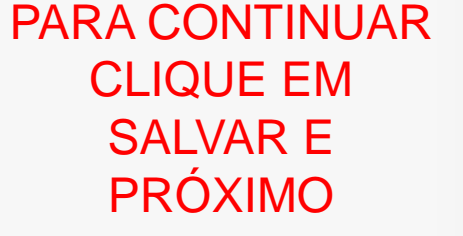

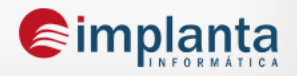

4º PASSO No 4º passo a pessoa precisa inserir os dados de contato, inserindo o CEP e clicando em buscar irá trazer as informações de endereço de acordo com os dados dos correios, caso seja CEP genérico a pessoa poderia inserir IMPORTANTE QUE SEJA MARCADO COMO os dados necessários de logradouro e bairro, LEMBRANDO ENDEREÇO DE CORRESPONDÊNCIA , SE NÃO O que isso deve está configurado dentro do SISCAF para que SISTEMA NÃO DEIXA PROSSEGUIRfuncione desta forma. LIVIUUJUIVLIIVL **P** Drocess **Pré-cadastro EXCLUIR PRÉ-CADASTRO SALVAR E SAIR** INFORMAÇÕES DE CORRESPONDÊNCIA RESIDENCIAL **PAÍS**  $\Box$  Endereço Residencial de correspondência?  $\Box$ **ENDEREÇO PÚBLICO BRASIL CEP** BUSCA CEP **ENDERECO** 72501-508 **IESIDENCIAI** LOGRADOURO QR 301 Conjunto H **NÚMERO COMPLEMENTO CAIXA POSTAL** 08 **CIDADE BAIRRO** DF - BRASÍLIA **SANTA MARIA** 

ımplanta

INFORMAÇÕES DE CORRESPONDÊNCIA COMERCIAL

**Simplanta** 

Continuando o 4º passo é importante que pessoa insira o celular e o e-mail (será o meio em que ele usará para cadastrar seu login de acesso ao serviços online).

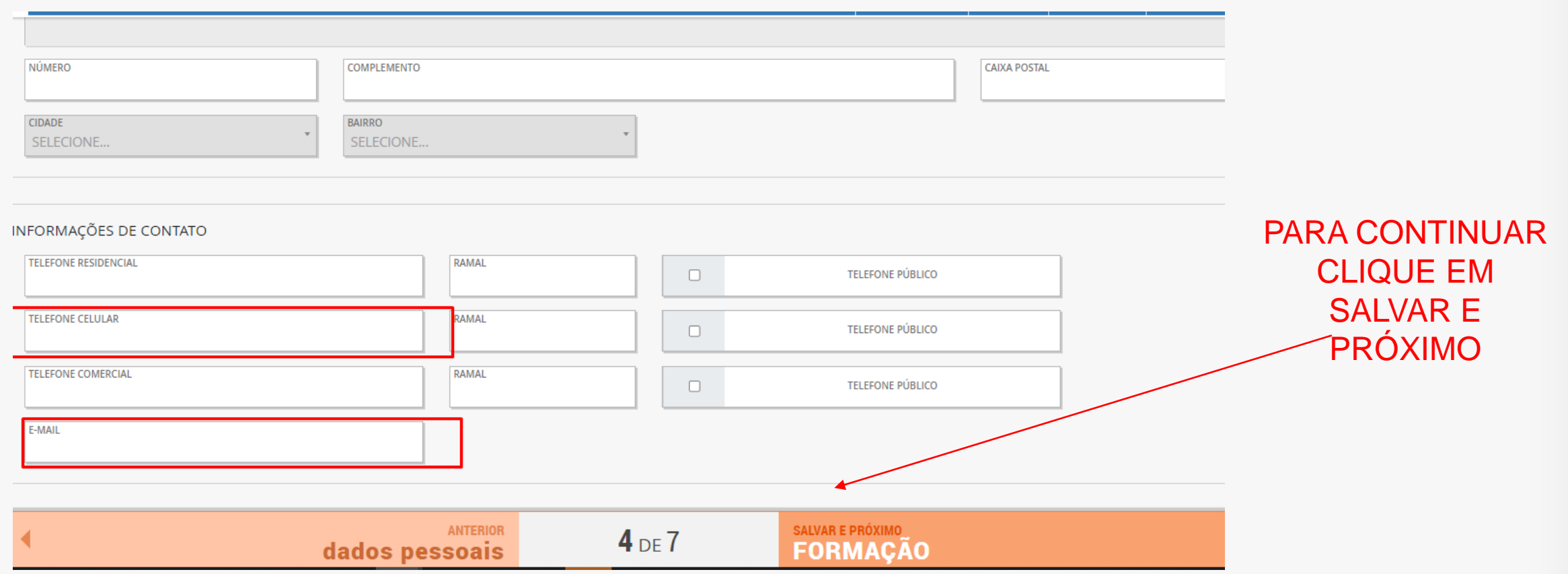

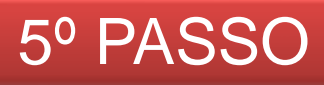

No 5º passo o profissional poderá escolher a instituição no qual se formou, o curso e a data de colação que são dados necessários para uso do Conselho.

IMPORTANTE LEMBRAR QUE ESSE DADOS SÃO CADASTRADOS PELO CONSELHO, CASO FALTE ALGUMA INSTITUIÇÃO O PROFISSIONAL DEVERÁ SOLICITAR QUE O CONSELHO CADASTRE DENTRO DO SISTEMA.

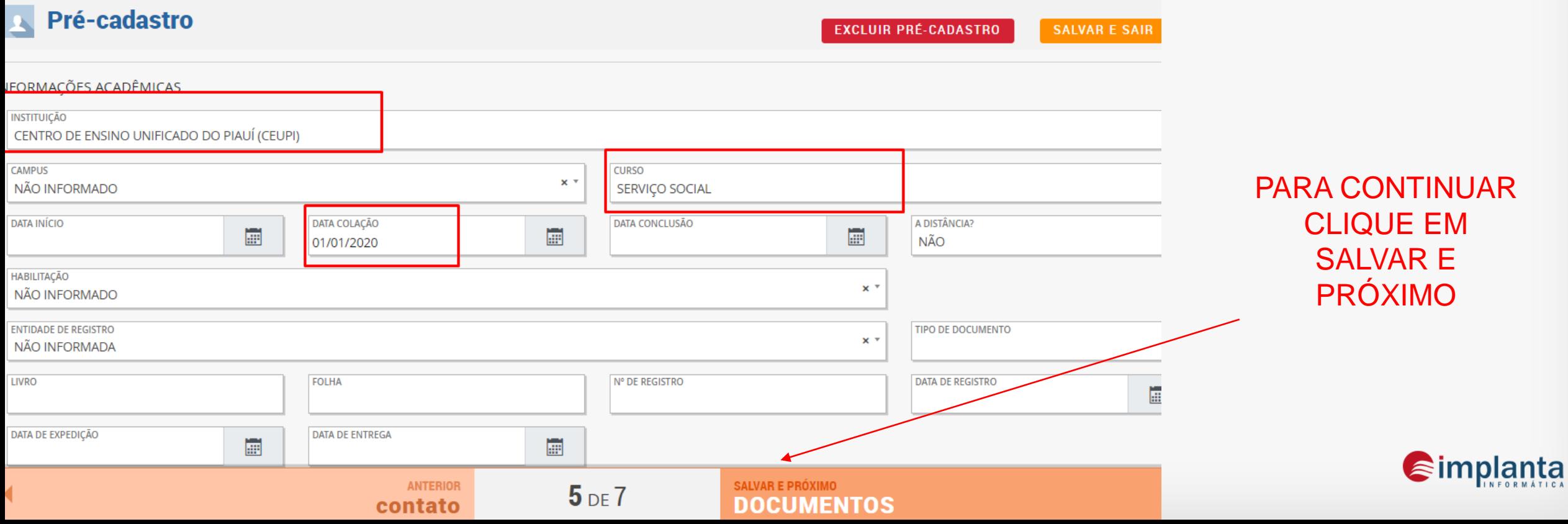

6º PASSO

CASO TENHA INSERIDO

W

 $\blacktriangleright$ 

Portal da Nota Fiscal

Eletronica.pdf

A

Ŵ

Portal da Nota Fiscal

Eletronica.pdf

CLICAR NA LIXEIRA E **EXCLUIR** 

 $\epsilon$ implanta

No 6º passo o profissional terá que inserir os documentos designados pelo Conselho, observando os que são obrigatório, pois caso não seja preenchido o sistema não deixará finalizar o pré-cadastro.

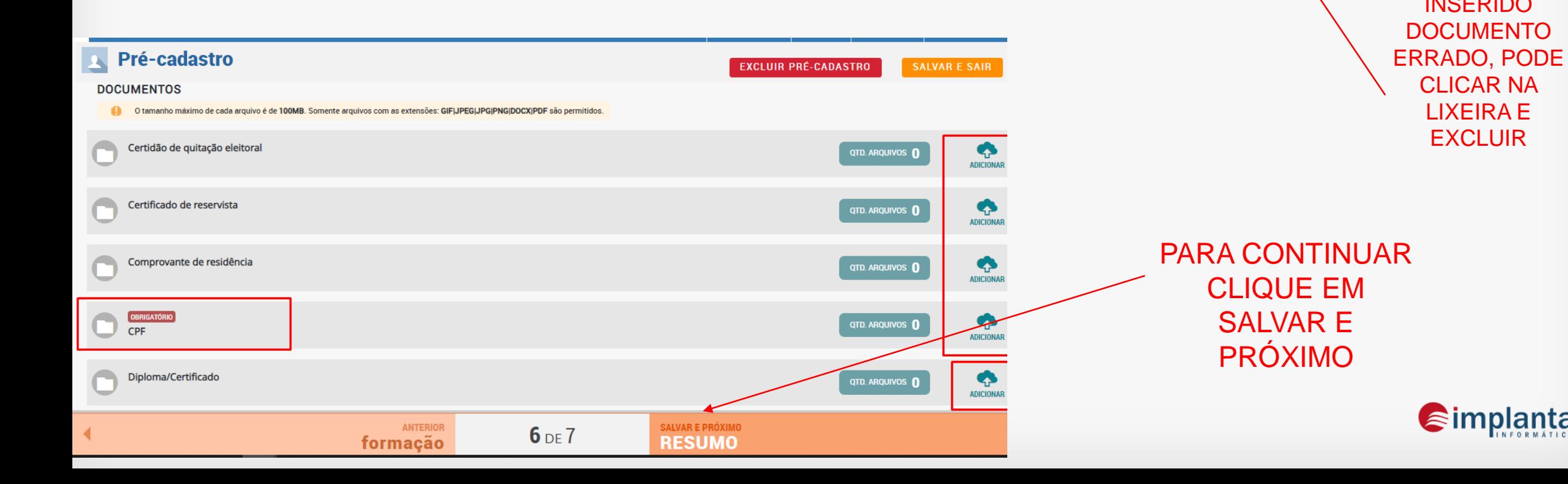

O 7º passo é apenas um resumo de tudo que foi preenchido, caso esteja tudo ok o profissional pode clicar em concluir e irá finalizar o seu pré-cadastro que irá para análise do Conselho.

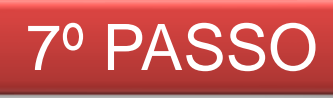

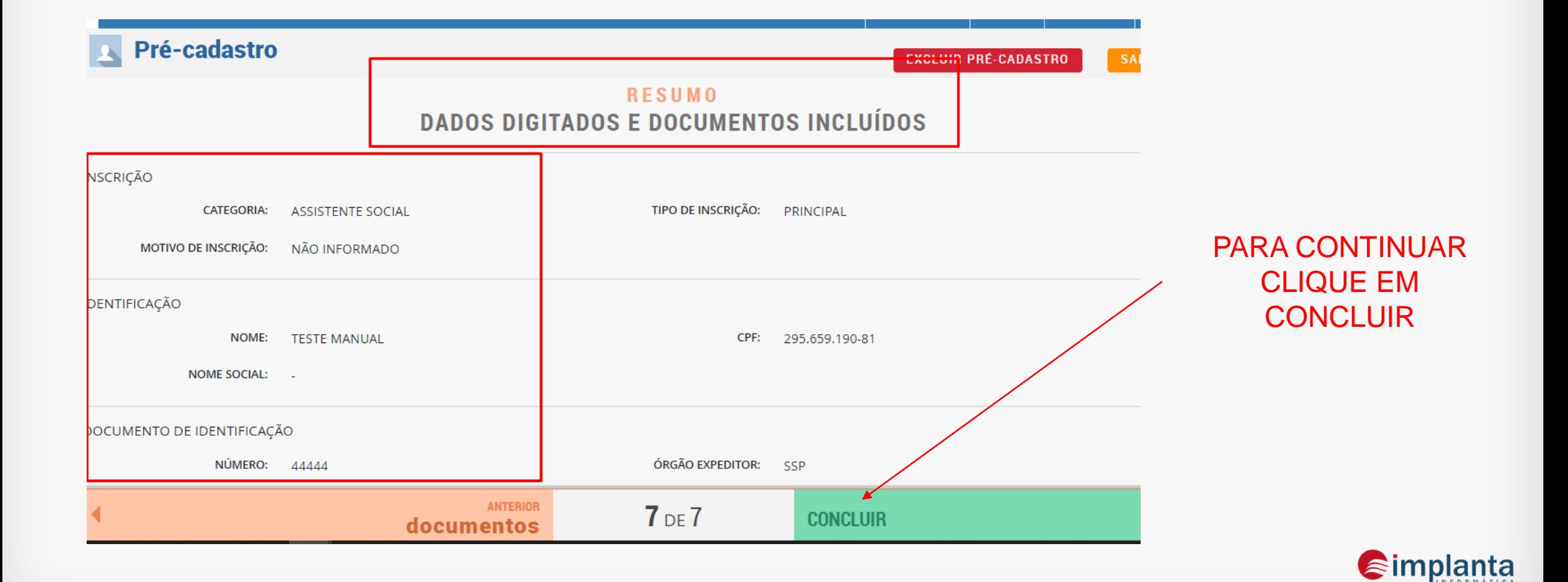

Após finalizar todos os passos o profissional deve clicar em concluir pré-cadastro, e sua solicitação irá para o painel de pré-cadastro para que seja analisado pelo Conselho.

## **SERVIÇOSONLINE**

Pré-cadastro

## teste manual

295.659.190-81 ASSISTENTE SOCIAL PRINCIPAL / Profissional CPF/CNPJ CATEGORIA TIPO DE INSCRIÇÃO

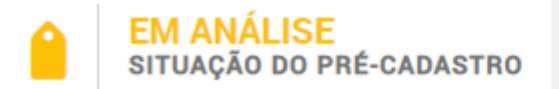

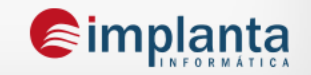

#### Para consultar seu status no pré-cadastro você pode clicar em Consultar SERVIÇOSONLINE Valida Consult Consulta Pública **Validar Documentos** Pré-Cadastro e pro **Q** Consulta Pré-cadastro Pré-cadastro Para consultar o status do pré-cadastro preencha as informações ab CPF CATEGORIA **Consultar** 295.659.190-81 ASSISTENTE SOCIAL / PROFISSIONAL **OS** œ Não sou um robô منا Se iniciou o pré-cadastro e deseja alterar os dados ou acompanhar ia. reCAPTCHA ual, o processo junto ao conselho. Privacidade - Termos mo **VERIFICAR ANDAMENTO PROFISSIONAL** SERVIÇOSONLINE ∲≣ Pré-cadastro teste manual 295.659.190-81 **ASSISTENTE SOCIAL PRINCIPAL / Profissional** CPF/CNPJ TIPO DE INSCRICÃO CATEGORIA **EM ANÁLISE** SITUAÇÃO DO PRÉ-CADASTRO  $\epsilon$ implanta

Caso esteja com alguma pendência o Conselho irá informar por e-mail. O profissional precisa consulta seu pré-cadastro e ajustar o que está pedindo no motivo

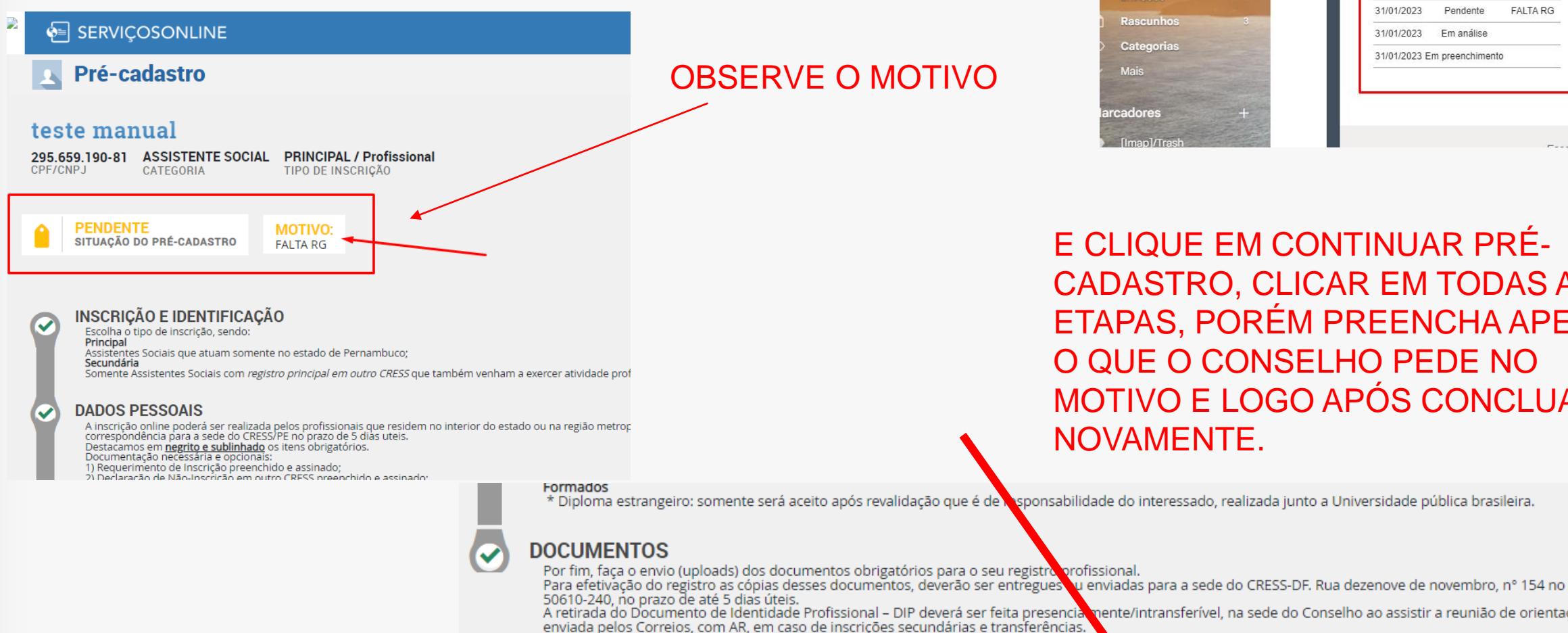

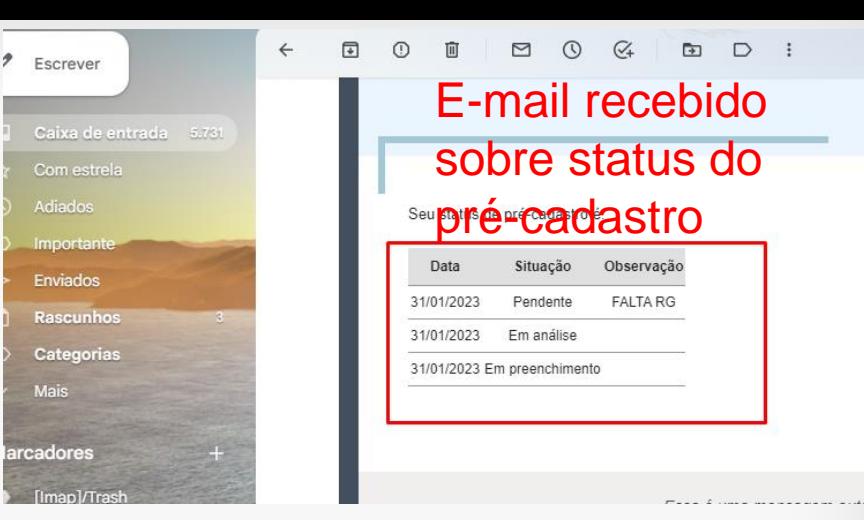

E CLIQUE EM CONTINUAR PRÉ-CADASTRO, CLICAR EM TODAS AS ETAPAS, PORÉM PREENCHA APENAS O QUE O CONSELHO PEDE NO MOTIVO E LOGO APÓS CONCLUA NOVAMENTE.

\* Diploma estrangeiro: somente será aceito após revalidação que é de soponsabilidade do interessado, realizada junto a Universidade pública brasileira.

**CONTINUAR PRÉ-CADASTRO** 

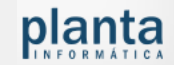

# FIM

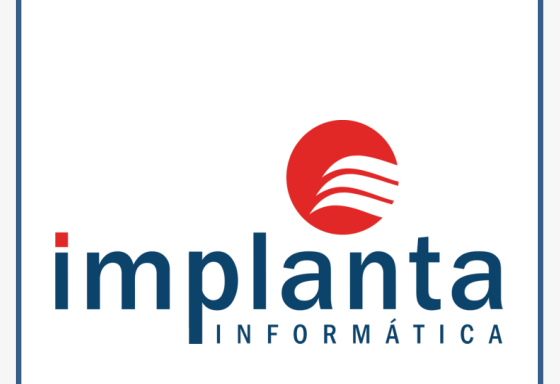

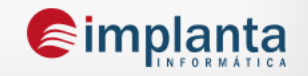